# WRITER

# Les Bases

# Table des matières

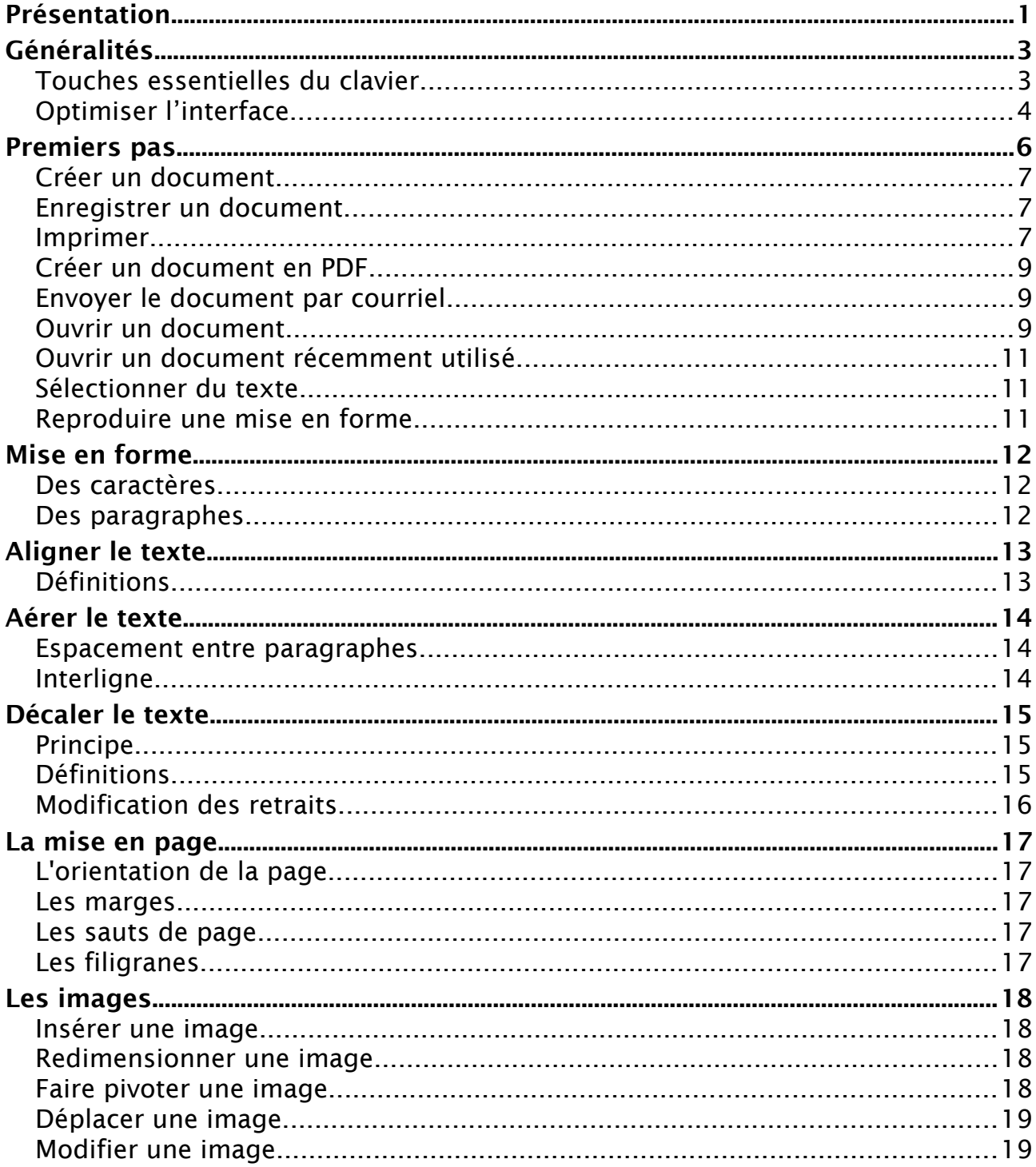

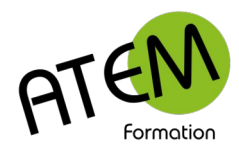

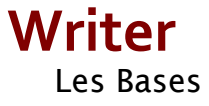

# <span id="page-1-1"></span>**Présentation**

WRITER est ce qu'on appelle un Traitement de texte. La saisie du texte se fait « au kilomètre », WRITER passant automatiquement à la ligne. La mise en forme se fait dans un second temps.Généralités

## <span id="page-1-0"></span>**Touches essentielles du clavier**

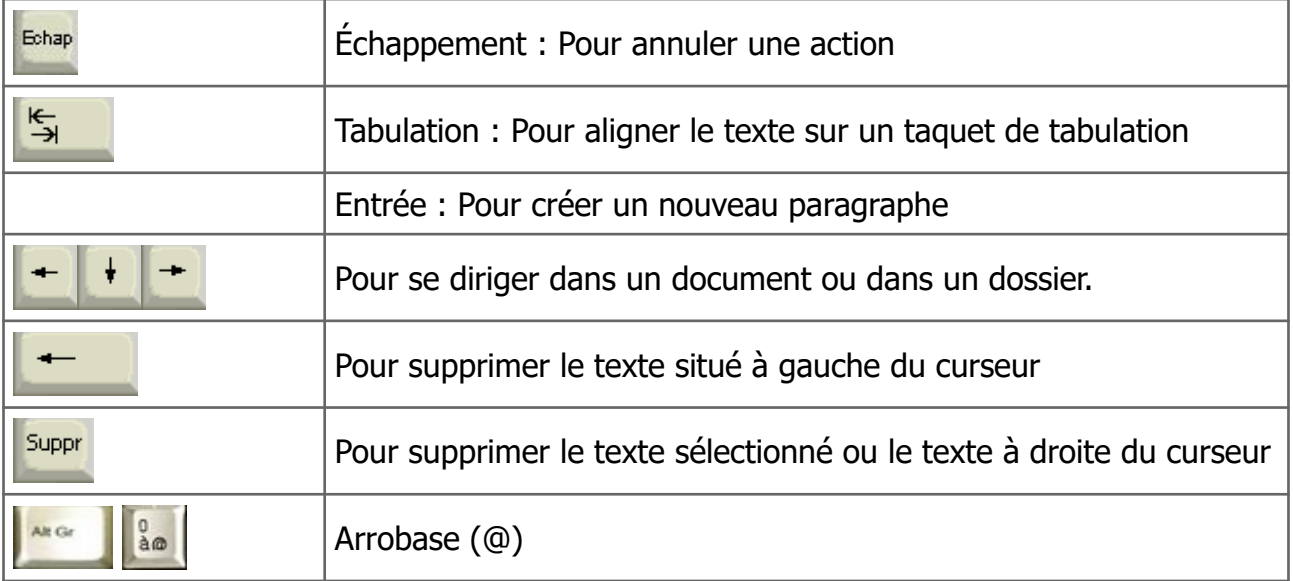

Les touches de la deuxième rangée :

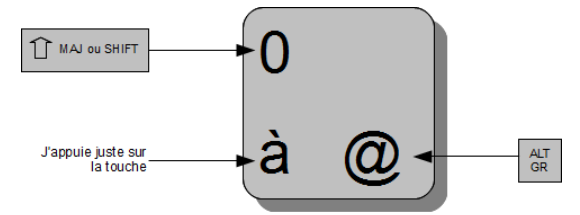

Accent circonflexe : appuyez d'abord sur l'accent, appuyer ensuite sur la voyelle (e, o, u)

Raccourcis clavier

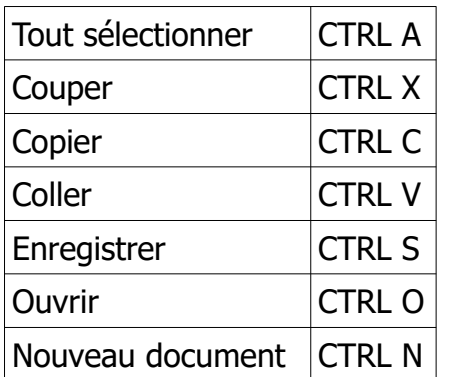

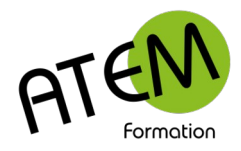

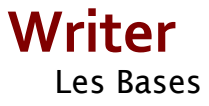

# <span id="page-2-0"></span>**Optimiser l'interface**

A l'installation de LibreOffice les menus sont présentés de cette manière :

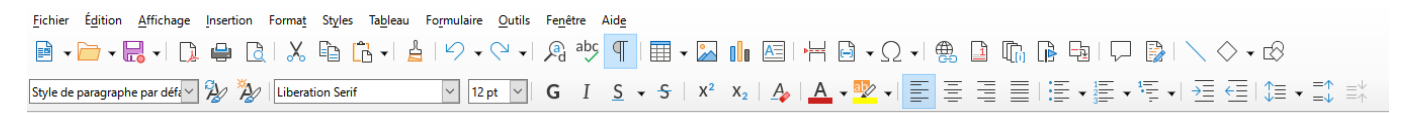

Vous pouvez cependant modifier cette présentation de façon à la présenter à la manière du Pack Microsoft Office (le ruban)

Cette disposition est, à notre avis, plus ergonomique.

Procédure :

- 1. Affichage Interface utilisateur
- 2. Cochez « Onglets » :

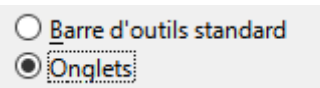

3. Cliquez sur « Appliquer partout » si vous souhaitez cette disposition dans toute la suite LibreOffice.

La disposition devient :

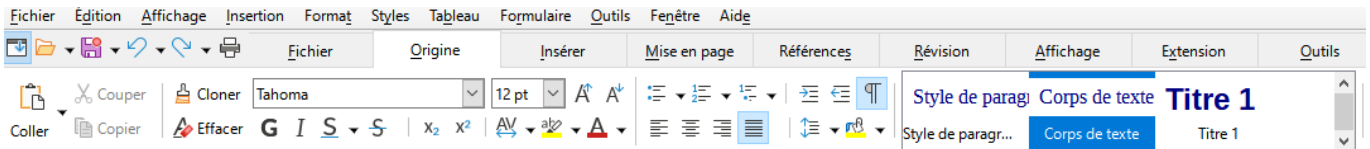

Le menu supérieur étant devenu inutile, autant ne pas l'afficher. Pour cela cliquez sur le bouton situé à l'extrémité gauche juste en dessous du menu Fichier.

Selon la définition de votre écran Writer n'affichera peut-être pas la totalité des commandes.

Il est alors nécessaire de développer le menu en cliquant sur la double flèche située à droite :

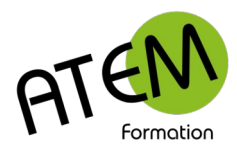

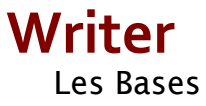

Pour chaque menu sélectionné Writer vous proposera à droite un sous-menu comportant des fonctionnalités additionnelles.

÷

Par exemple pour le menu « Origine » :

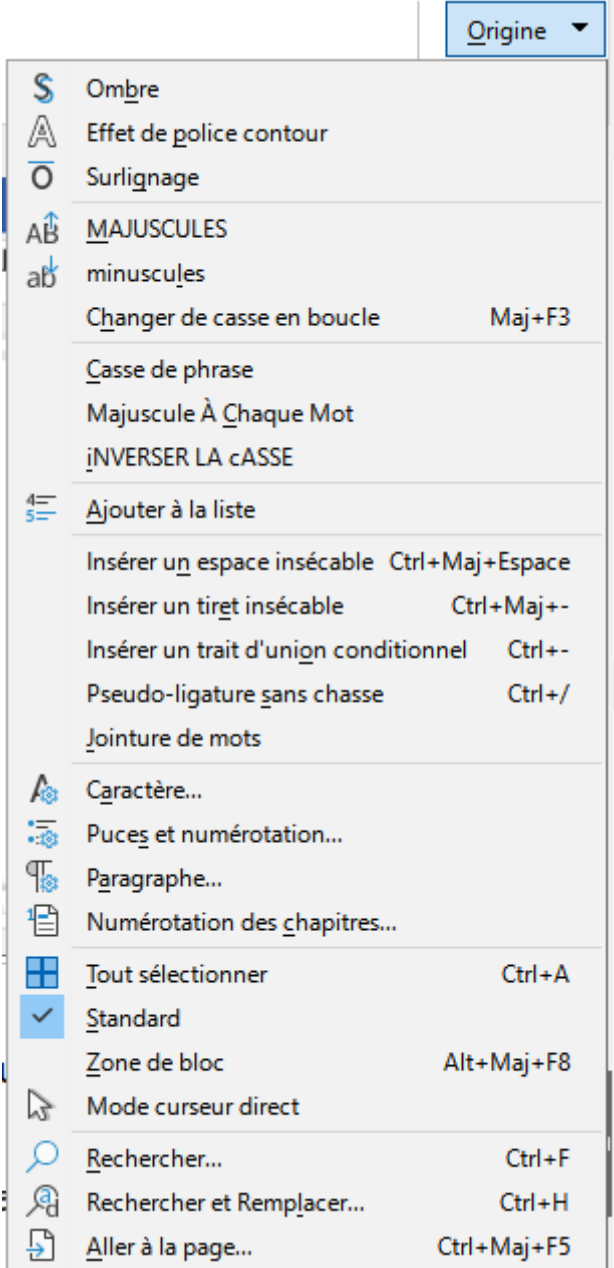

<span id="page-4-0"></span>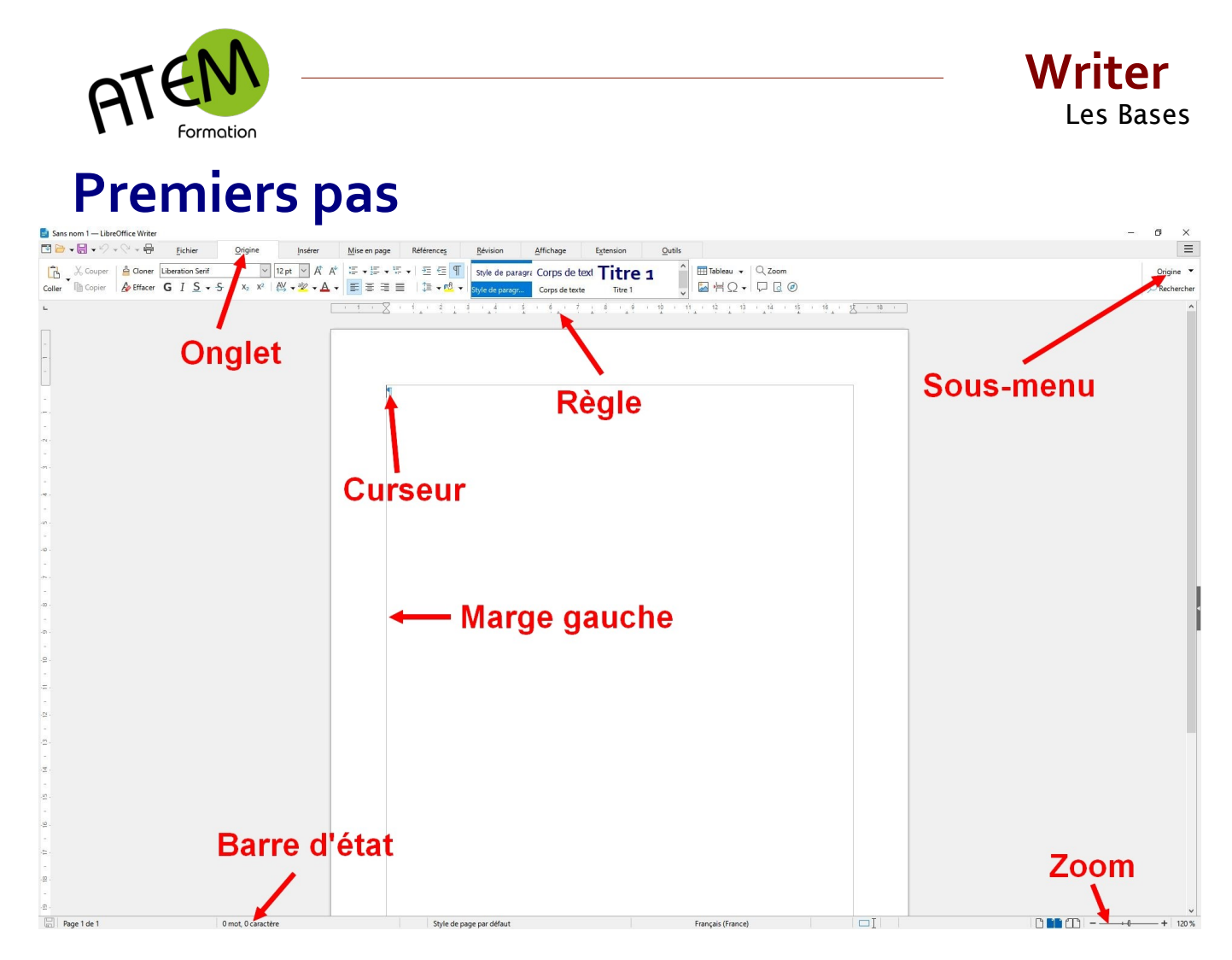

Votre feuille possède par défaut 4 marges réglées à 2,5cm.

Dans un premier temps tapez votre texte « au kilomètre ». Appliquez ensuite la mise en forme (présentation) au texte que vous aurez sélectionné au préalable.

Il est vivement recommandé de laisser visibles les caractères non imprimables en laissant actif le bouton | T

Ainsi les retours ligne (paragraphes) seront symbolisés par

Les tabulations par

Et les espaces par un point.

Ces caractères vous serviront de repères et vous permettront une saisie plus aisée.

 Vous pouvez revenir en arrière sur toute modification effectuée dans votre document avec le bouton  $\mathbb{Z}$ 

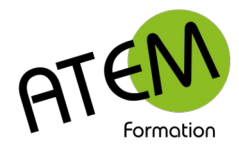

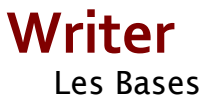

## <span id="page-5-2"></span>**Créer un document**

FICHIER – Nouveau - Document texte

### <span id="page-5-1"></span>**Enregistrer un document**

- 1. FICHIER Enregistrer
- 2. En bas de la fenêtre tapez le nom du document. Pensez à être explicite.

Nom de fichier: MonDocument.docx

3. Sélectionnez le Dossier où sera stocké ce document. Son chemin apparaît alors en haut de la fenêtre :

 $\bullet$  Ordinateur  $\bullet$  Data (D:)  $\bullet$  Documentation technique  $\bullet$ 

4. Pensez à le vérifier avant de valider avec le bouton

Enregistrer

Si vous quittez WRITER et que vous n'avez pas procédé à un enregistrement entre temps, un message s'affichera :

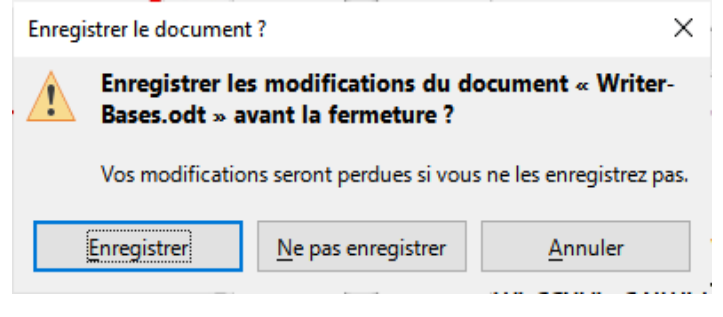

Enregistrer

 Enregistre le document avec toutes les modifications apportées depuis votre dernière sauvegarde.

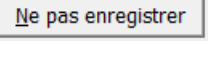

Annuler

 Le document ne sera pas enregistré toute modification apportée depuis la dernière sauvegarde est perdue.

 Vous décidez de ne pas quittez WRITER et vous revenez sur votre document qui reste intact.

# <span id="page-5-0"></span>**Imprimer**

#### **Imprimer un document**

- 1. FICHIER- Imprimer
- 2. Choisissez votre imprimante
- 3. Cliquez sur le bouton

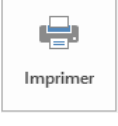

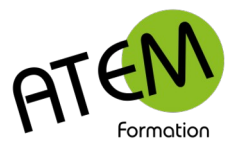

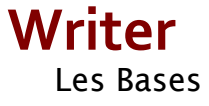

#### **Imprimer un certain nombre de copies**

Sélectionnez le nombre de copies :

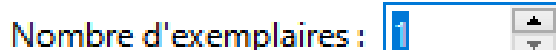

#### **Imprimer certaines pages**

Dans l'exemple ci-dessous on demande à WRITER d'imprimer de la page 1 à la page 5 et d'imprimer également la page 9 :

#### Plage et exemplaires

- $\bigcirc$  Toutes les pages
- **O** Pages:

) Sélection

 $1 - 5.9$ 

## <span id="page-6-2"></span>**Créer un document en PDF**

- 1. Onglet Fichier
- 2. Cliquez sur ce bouton :

#### Reporter directement au format PDF

Votre logiciel de messagerie s'ouvre alors sur un nouveau message comportant en pièce jointe votre document au format PDF. Il n'y a plus qu'à indiquer le destinataire et à envoyer.

Avec cette technique votre destinataire pourra toujours lire votre document, ce qui n'est pas forcément le cas si vous joignez votre fichier au format WRITER.

#### <span id="page-6-1"></span>**Envoyer le document par courriel**

- 1. Onglet Fichier
- 2. Sous-menu Fichier

Sélectionnez au choix :

- Envoyer le document par courriel
- Envoyer par courriel en PDF

Le logiciel de messagerie défini par défaut s'ouvrira alors avec un nouveau message contenant le fichier (soit au format .odt, soit au format .pdf) en pièce jointe.

Ouvrir

#### <span id="page-6-0"></span>**Ouvrir un document**

- 1. FICHIER Ouvrir
- 2. Sélectionnez le dossier et le fichier
- 3. Cliquez sur le bouton

atem-formation.com 7/16

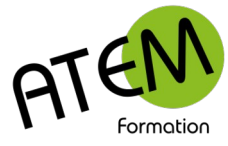

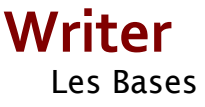

# <span id="page-7-2"></span>**Ouvrir un document récemment utilisé**

FICHIER –Derniers documents utilisés Les documents les plus récents se trouvent en tête de liste.

## <span id="page-7-1"></span>**Sélectionner du texte**

#### **Avec le clavier**

- 1. Placez-vous devant le premier caractère à sélectionner
- 2. Maintenez appuyée la touche  $\mathbb{R}^2$
- 3. Cliquez après le dernier caractère.

Pour sélectionner tout le texte appuyez sur CTRL A

#### **Avec la souris**

Placez le curseur au début du texte à sélectionner puis faites glisser le pointeur de la jusqu'à la fin de ce texte en maintenant le bouton gauche enfoncé.

Un mot : Double-clic sur le mot

Un paragraphe : double clic dans la marge de gauche

Pour annuler une sélection, cliquez de nouveau dessus ou appuyez sur une touche de direction quelconque ou cliquez avec votre souris n'importe où dans le texte

#### <span id="page-7-0"></span>**Reproduire une mise en forme**

Le pinceau permet de formater du texte en se servant d'un formatage déjà réalisé.

Procédure :

- 1. Sélectionnez le texte déjà formaté
- 2. Onglet Origine
- 3. Cliquez sur le pinceau 품 Cloner
- 4. Sélectionnez le texte à formater

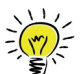

En faisant un double clic sur le pinceau vous pouvez reproduire le format autant de

fois que vous le désirez. Appuyez sur la touche Echap pour arrêter.

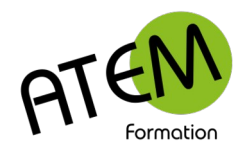

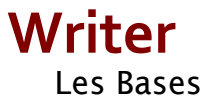

# <span id="page-8-2"></span>**Mise en forme**

#### <span id="page-8-1"></span>**Des caractères**

- 1. Sélectionnez le texte à formater
- 2. Choisissez le type de formatage dans l'onglet Origine

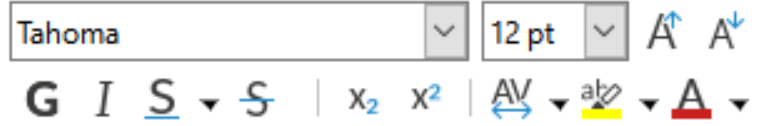

Laissez la souris immobile au-dessus d'un bouton, elle vous informera de l'action de ce bouton.

Seuls sont présent ici les formatages usuels. Si vous désirez d'autres formatages cliquez sur le sous-menu Origine à droite.

## <span id="page-8-0"></span>**Des paragraphes**

- 1. S'il n'y a qu'un paragraphe à formater, placez-vous simplement à l'intérieur. S'il y en a plusieurs, sélectionnez-les.
- 2. Choisissez le type de formatage dans l'onglet Origine :

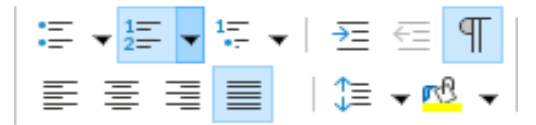

Laissez la souris immobile au-dessus d'un bouton, elle vous informera de l'action de ce bouton.

Seuls sont présent ici les formatages usuels. Si vous désirez d'autres formatages cliquez sur le sous-menu Origine à droite.

 **Effacer tout formatage manuel**

Dans l'onglet Origine cliquez sur le bouton  $\mathcal{L}$  Effacer

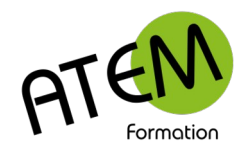

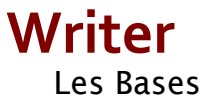

# <span id="page-9-1"></span>**Aligner le texte**

# <span id="page-9-0"></span>**Définitions**

Il existe 4 types d'alignements : **L'alignement gauche**

亖

Lorem ipsum dolor sit amet, consectetur adipiscing elit. Nunc eget dui velit. Nullam efficitur dui id ligula dapibus ullamcorper. Interdum et malesuada fames ac-ante-ipsum-primis-in-faucibus. Suspendisse sollicitudin-ligula-vitae-nisl-tristiqueultricies. Quisque id pharetra lacus, ut sagittis sem. 1

#### **L'alignement droite**

≡

Lorem-ipsum-dolor-sit-amet,-consectetur-adipiscing-elit.-Nunc-eget-dui-velit.-Nullam-efficitur-dui-idligula dapibus ullamcorper. Interdum et malesuada fames ac ante ipsum primis in faucibus. Suspendisse· sollicitudin· ligula·vitae·nisl·tristique·ultricies. Quisque· id·pharetra·lacus, ut·sagittis·sem.

#### **L'alignement centré**

#### 亖

≣

Lorem-ipsum-dolor-sit-amet, consectetur-adipiscing-elit. Nunc-eget-dui-velit. Nullam-efficitur-dui-idligula·dapibus· ullamcorper.· Interdum· et·malesuada· fames·ac·ante·ipsum· primis· in· faucibus.· Suspendisse sollicitudin ligula vitae nisl tristique ultricies. Quisque id pharetra lacus, ut sagittis sem.

#### **L'alignement justifié**

Lorem·ipsum·dolor·sit·amet,·consectetur·adipiscing·elit.·Nunc·eget·dui·velit.·Nullam·efficitur·dui·idligula dapibus ullamcorper. Interdum et malesuada fames ac ante ipsum primis in faucibus. Suspendisse· sollicitudin· ligula·vitae·nisl·tristique·ultricies. Quisque· id·pharetra·lacus, ut·sagittis·sem.¶ Dans l'alignement justifié WRITER va adapter les espaces entre les mots de manière à parfaitement aligner les fins de ligne sur le retrait droit.

 Un paragraphe est toujours aligné entre le retrait gauche et le retrait droite et non entre les marges comme on pourrait le penser.

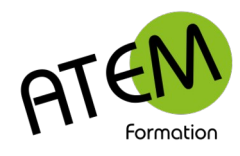

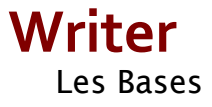

# <span id="page-10-2"></span>**Aérer le texte**

WRITER vous propose 2 outils pour aérer votre texte :

- L'espacement entre paragraphes
- L'interligne

#### <span id="page-10-1"></span>**Espacement entre paragraphes**

Au lieu de créer des paragraphes vides utilisez cette fonctionnalité. Vous pourrez ajuster bien plus précisément la distance séparant vos différents paragraphes.

#### **Procédure**

- 1. Sélectionnez les paragraphes concernés
- 2. Onglet Origine
- 3. Sous-menu Origine
- 4. Paragraphe

#### **Espacement**

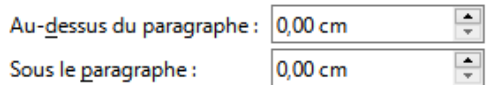

# <span id="page-10-0"></span>**Interligne**

C'est la distance entre chacune des lignes d'un paragraphe. **Procédure**

- 1. Sélectionnez le ou les paragraphes concernés
- 2. Onglet Origine
- 3. Cliquez sur ce bouton :  $\mathbb{I} \equiv \rightarrow$
- 4. Chosissez la valeur de l'interligne :

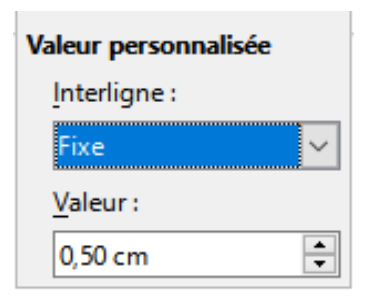

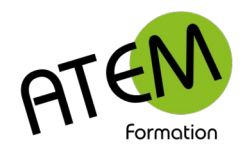

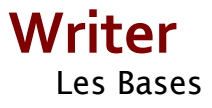

# <span id="page-11-2"></span>**Décaler le texte**

# <span id="page-11-1"></span>**Principe**

On utilise pour cela le RETRAIT qui correspond à la distance entre marge et texte. Par défaut le texte démarre sur la marge de gauche parce que le retrait gauche est à zéro. En augmentant ce retrait vous décalez le texte vers la droite.

En tapant au « kilomètre » le texte revient automatiquement à la ligne dès qu'il atteint le retrait droit. Ce dernier étant par défaut à zéro le texte s'arrête à la marge de droite. En augmentant ce retrait le texte passera à la ligne avant d'atteindre la marge de droite.

# <span id="page-11-0"></span>**Définitions**

Il existe 3 types de retrait : **1- Le retrait gauche**

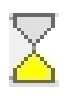

Il décale toutes les lignes d'un paragraphe vers la droite. Sa valeur correspond à l'écart entre la marge gauche et le début de chaque ligne du paragraphe.

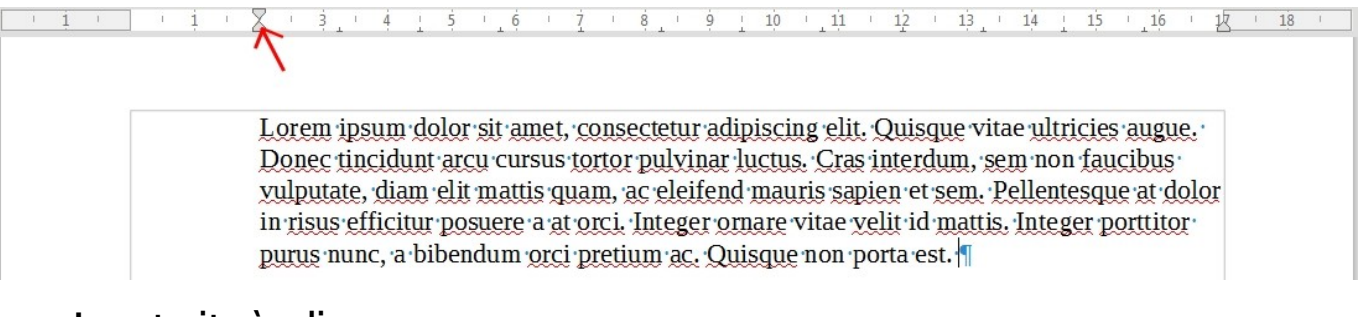

#### **2- Le retrait 1ère ligne**

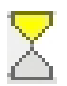

Il décale uniquement la première ligne d'un paragraphe vers la droite. Sa valeur correspond à l'écart entre la marge gauche et le début de la première ligne.

 $\frac{1}{8}$  (  $\frac{1}{9}$  (  $\frac{1}{10}$  (  $\frac{1}{11}$  (  $\frac{1}{2}$  (  $\frac{1}{13}$  (  $\frac{14}{14}$  (  $\frac{1}{15}$  (  $\frac{1}{16}$  (  $\frac{1}{17}$  (  $\frac{13}{18}$ Lorem ipsum dolor sit amet, consectetur adipiscing elit. Quisque vitae ultricies augue. Donec tincidunt arcu cursus tortor pulvinar luctus. Cras interdum, sem non faucibus vulputate, diam elit mattis quam, ac eleifend mauris sapien et sem. Pellentesque at dolor in risus efficitur posuere a at orci. Integer ornare vitae velit id mattis. Integer porttitor purus nunc, a bibendum orci pretium ac. Quisque non porta est.

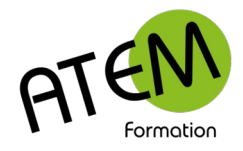

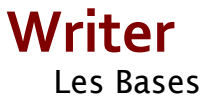

#### **3- Le retrait droit**

#### △

Sa valeur correspond à la distance entre la fin de chaque ligne d'un paragraphe et la marge droite.

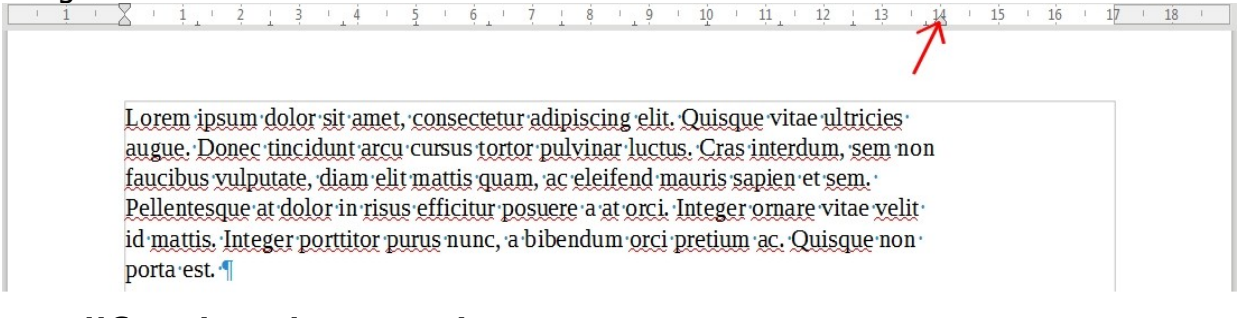

## <span id="page-12-0"></span>**Modification des retraits**

#### **Au moyen de la règle**

En faisant coulisser les curseurs sur cette règle. Mais cette méthode n'est pas très précise et n'est pas conseillée.

#### **Avec une boîte de dialogue**

- 1. Onglet Origine
- 2. Sous-menu Origine
- 3. Paragraphe

#### **Retrait**

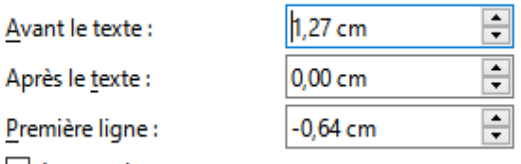

Automatique

Vous pouvez alors donner aux différents retraits les valeurs désirées.

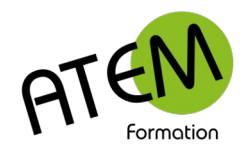

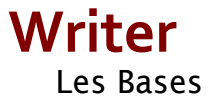

<span id="page-13-4"></span>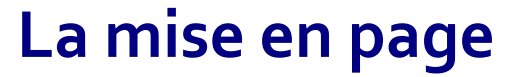

# <span id="page-13-3"></span>**L'orientation de la page**

Onglet Mise en Page Cliquez sur le bouton :

鸤

Orientation 1

Et sélectionnez Portrait pour une orientation verticale, Paysage pour une orientation horizontale.

#### <span id="page-13-2"></span>**Les marges**

Par défaut les 4 marges de WRITER sont paramétrées à 2cm. Pour les modifier cliquez sur ce bouton dans l'onglet Mise en page :

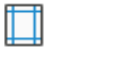

Marges de la page

En choisissant « Vis à vis »la marge de reliure va se rajouter à droite sur les pages paires et à gauche sur les pages impaires pour tenir compte de la place occupée par cette reliure.

#### <span id="page-13-1"></span>**Les sauts de page**

Il n'est pas recommandé de laisser WRITER changer de page une fois atteinte la fin de la page (et surtout pas en créant des paragraphes vides !)

Au contraire, une fois toutes les pages saisies, placez des sauts de page forcés aux endroits opportuns. Le plus simple :

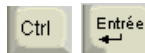

#### <span id="page-13-0"></span>**Les filigranes**

- 1. Onglet Mise en Page
- 2. Sous-menu Mise en Page
- 3. Filigrane

Tapez le texte

Le filigrane va alors se placer derrière le contenu de chaque page du document.

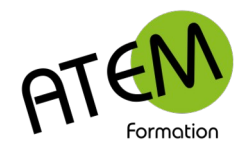

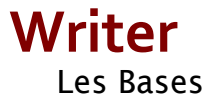

# <span id="page-14-3"></span>**Les images**

## <span id="page-14-2"></span>**Insérer une image**

- 1. Onglet Insérer image
- 2. Choisissez le fichier image

#### <span id="page-14-1"></span>**Redimensionner une image**

Cliquez sur une poignée dans un des 4 angles. En procédant ainsi vous conserverez les proportions de l'image et ne la déformerez pas.

### <span id="page-14-0"></span>**Faire pivoter une image**

- 1. Sélectionnez l'image
- 2. Onglet Image (onglet contextuel)
- 3. Cliquez sur ce bouton à gauche :

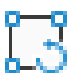

4. Cliquez sur une des poignées rouges, maintenez le bouton de la souris enfoncé et faites glisser :

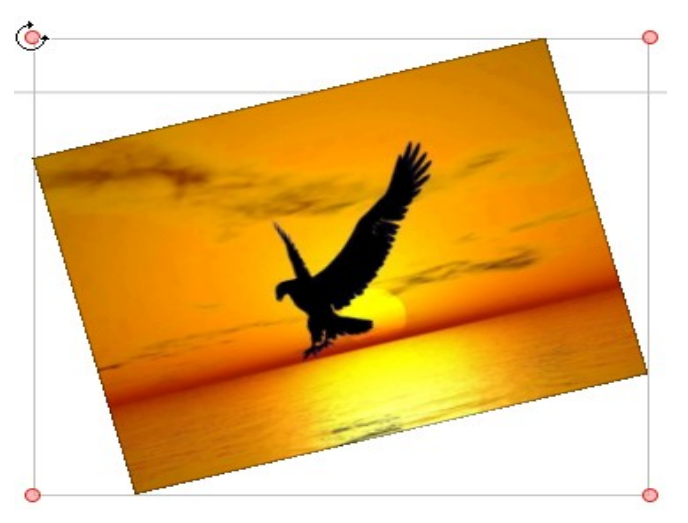

5. Pour terminer recliquez sur le bouton :

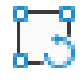

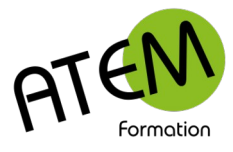

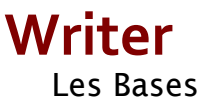

# <span id="page-15-1"></span>**Déplacer une image**

Par défaut WRITER encastre l'image dans le texte :

consectetur aliquam hendrerit. Sed cursus mauris vitae ligula pellentesque, non pellentesque urna aliquet. Fusce placerat mauris enim, nec rutrum purus semper yel. Praesent tincidunt neque eu pellentesque pharetra. Fusce pellentesque est orci.

Integer sodales tincidunt tristique. Sed a metus posuere, adipiscing nunc et, viverra odio, Donec-

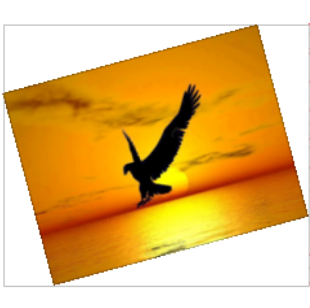

auctor molestie sem, sit amet tristique lectus hendrerit sed. Cras sodales nisl sed orci mattis jaculis. Nunc eget dolor accumsan, pharetra risus a, vestibulum mauris. Nunc vulputate lobortis mollis. Vivamus nec tellus faucibus, tempor magna nec, facilisis felis, Donec commodo enim a yehicula pellentesque. Nullam yehicula yestibulum est yel ultricies. Aliquam yelit massa, laoreet yel leo

nec, yolutpat facilisis eros. Donec consequat arcu ut diam tempor luctus. Cum sociis natoque penatibus et magnis dis parturient montes, nascetur ridiculus mus. Praesent vitae lacus yel leo

- 1. Si vous souhaitez la déplacer sans modifier l'apparence du texte :
- 2. Clic droit sur l'image
- 3. Adaptation du texte Continu

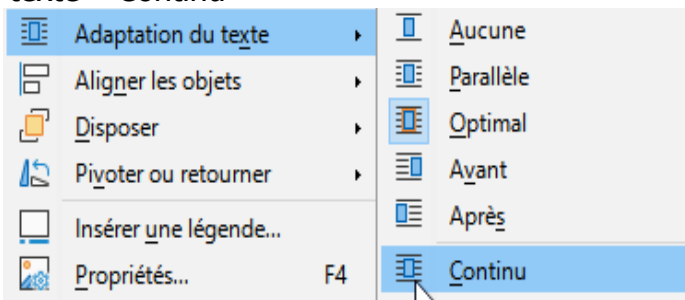

4. Cliquez alors sur l'image et faites la glisser pour la déplacer.

#### <span id="page-15-0"></span>**Modifier une image**

Lorsqu'une image est sélectionnée WRITER affiche à droite de l'onglet Affichage un onglet contextuel (Image)

N'hésitez pas à tester les outils de ce menu, ils vous permettront de créer des effets intéressants.